## **JAK WYSZUKAĆ INFORMACJE O PRZEZNACZENIU TERENU W MPZP POD KĄTEM BUDŻETU OBYWATELSKIEGO ?**

## **7 KROKÓW**

**1**

**2**

Ė ٠ Ē. n

**3**

**I** Ē.  $\overline{\phantom{a}}$  $\Box$ 

**4**

г г Na oficjalnej stronie Urzędu Miejskiego w Gliwicach dostępnej poprzez wpisanie adresu **www.gliwice.eu** kliknij myszką w **PLAN MIASTA**

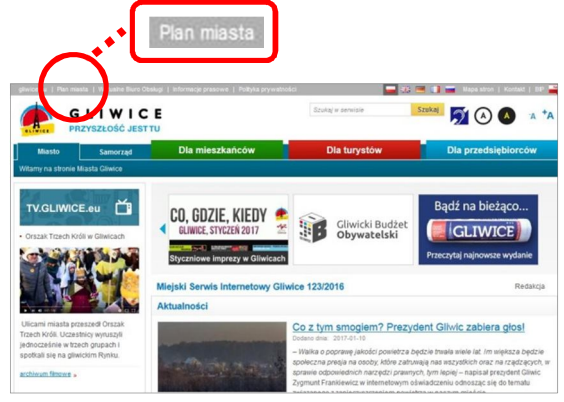

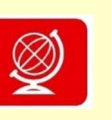

Wybierz **Geoportale** poprzez kliknięcie w czerwony kwadrat z globusem

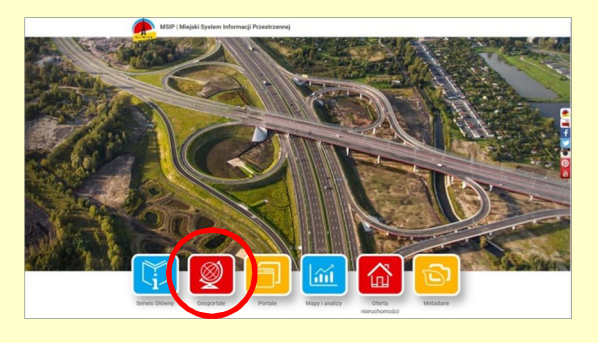

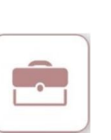

Wybierz **Geoportal inwestora** poprzez kliknięcie kwadratu z teczką

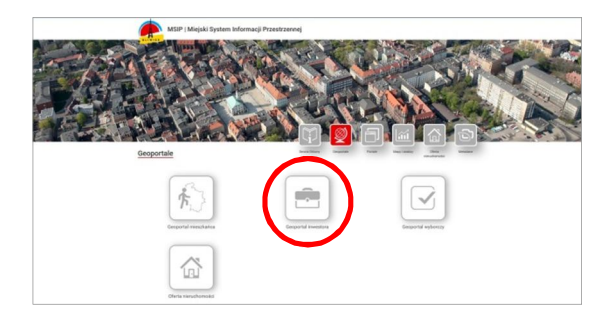

W okienku "warstwy" kliknij w pusty biały kwadracik przy nazwie "Miejscowe Plany Zagospodarowania Przestrzennego". Granice MPZP zostaną

wyświetlone na mapie

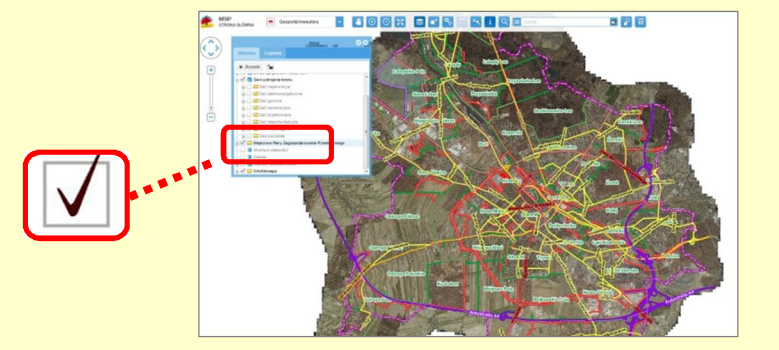

 $\mathcal{L}$ 

Kliknij w niebieską kostkę "kółko z plusem" w pasku ikon i klikając wielokrotnie na mapie przybliż interesujący Cię fragment Gliwic

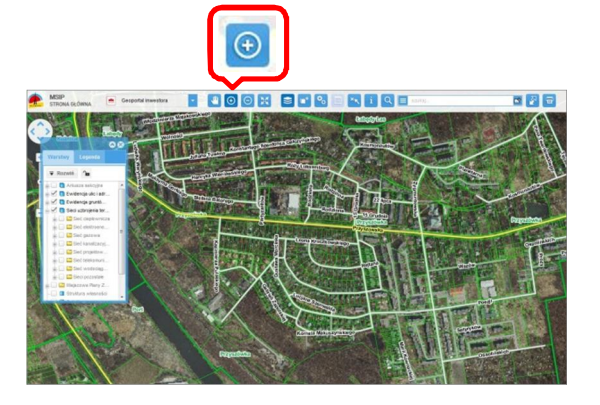

Następnie kliknij w niebieską kostkę z literką "i" w pasku ikon i kliknij w obiekt na mapie

W otwartym okienku, w niebieskim dolnym pasku, wyszukaj zakładkę "Granice obowiązywania MPZP", a następnie kliknij w nią

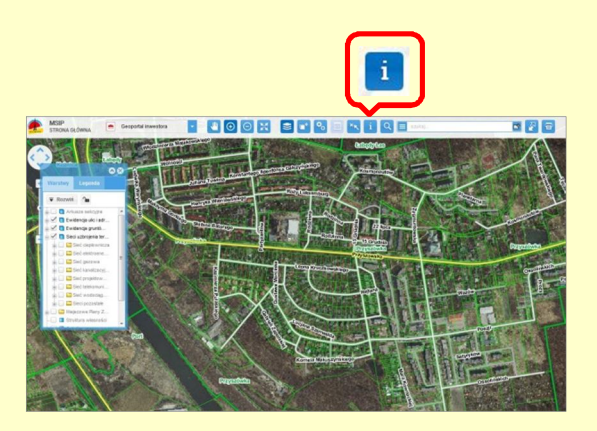

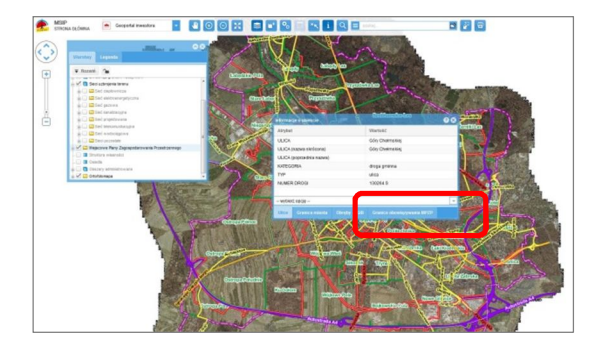

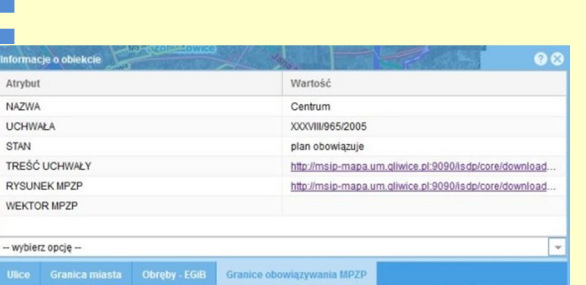

## **SZUKANE INFORMACJE**

Wyświetlone dane to podstawowe informacje o aktualnym Miejscowym Planie Zagospodarowania Przestrzennego dla danego obszaru. Są to m.in.: nazwa planu, numer uchwały oraz odnośniki do strony z rysunkiem planu oraz z uchwałą.